## Installer PRONOTE sur smartphone : Parents / Eleve En préambule des étapes à suivre, veillez à installer l'application Pronote sur votre smartphone, l'application est disponible sur IOS et Android

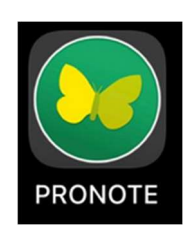

## PENSEZ TOUT D'ABORD A SUPPRIMER LE COMPTE DE L'ANNEE 2022/2023 LIÉ A L'APPLICATION

Ouvrez l'application PRONOTE et appuyez sur le symbole « + »

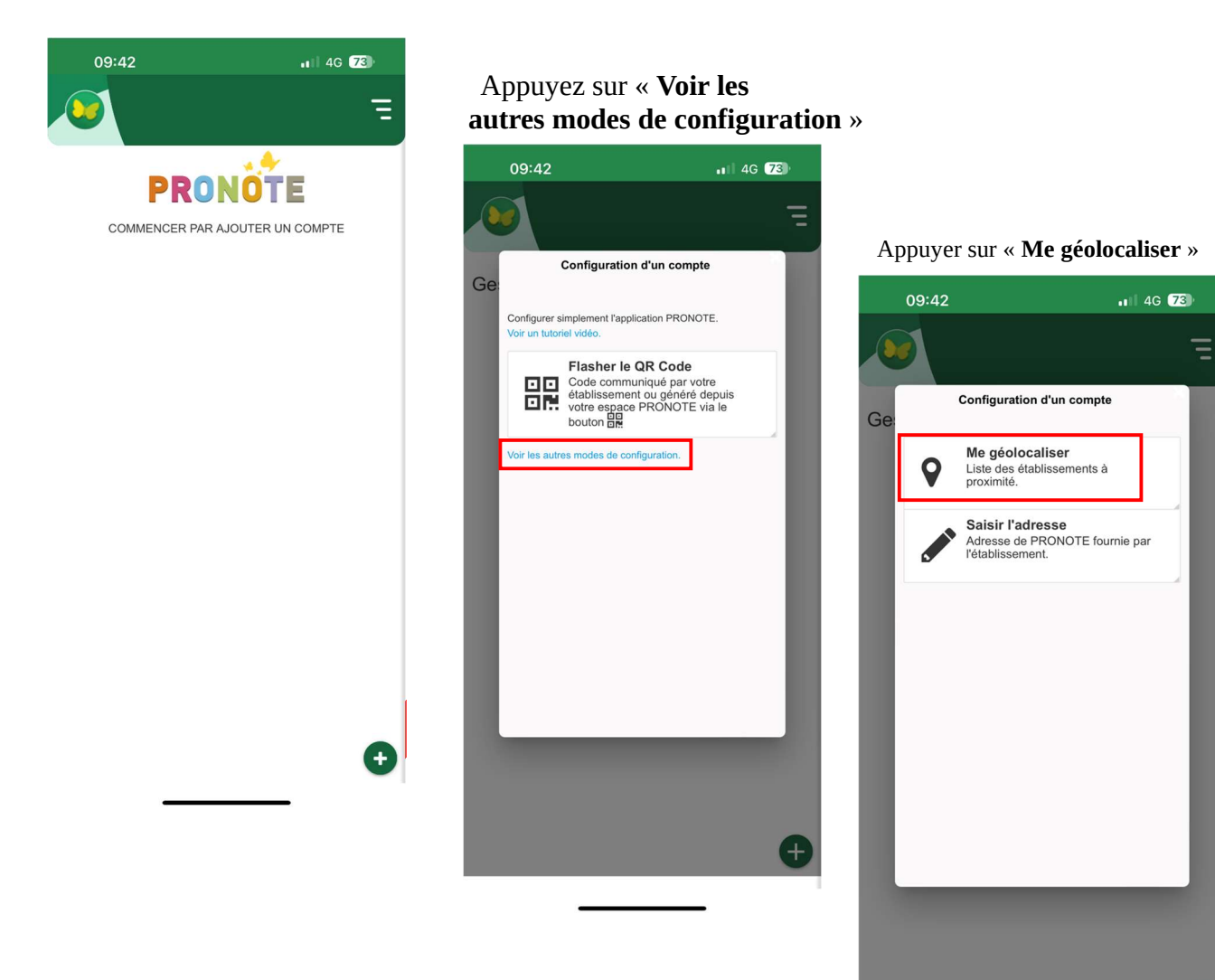

## Appuyez sur « Sélectionner votre établissement »

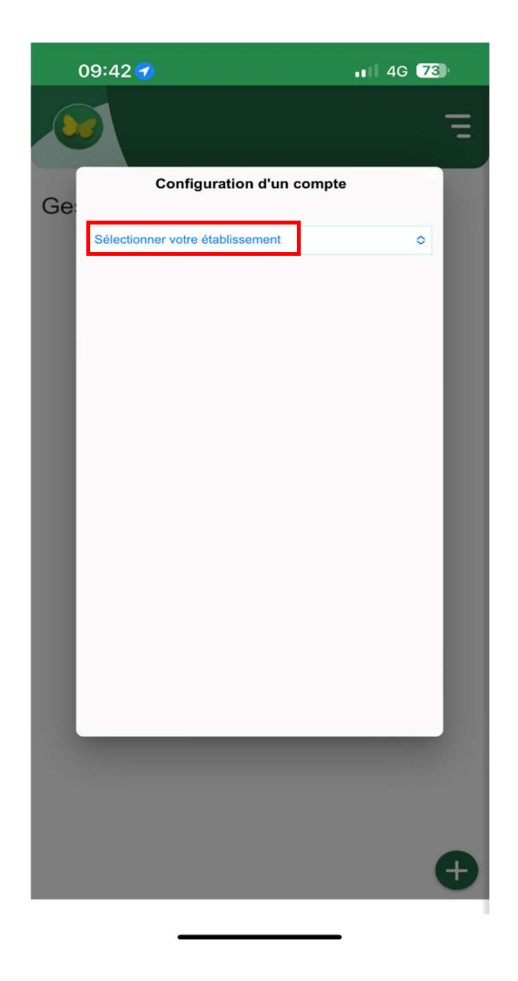

## Sélectionnez « COLLEGE MARIE MARVINGT » dans la liste qui s'affiche

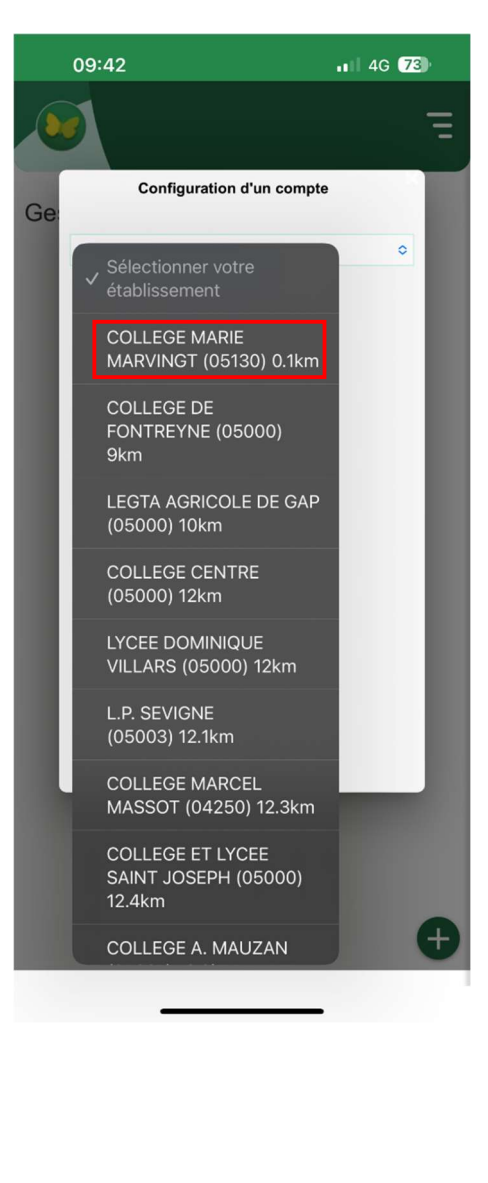

Appuyez sur ESPACE ELEVES ou ESPACE PARENT en fonction du type de compte que vous souhaitez ajouter

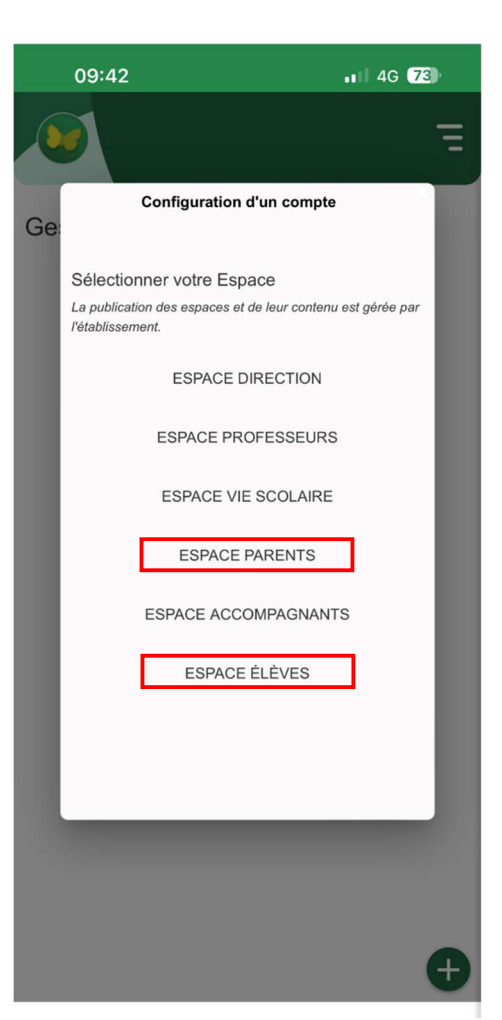

Appuyez sur Élève ou Représentant Légal (parent) toujours le même choix en fonction du type de compte à ajouter

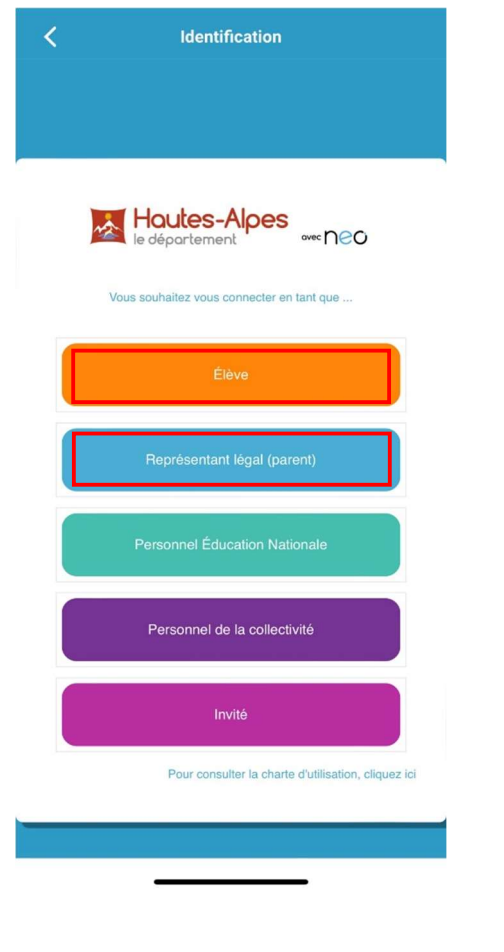

Le service d'identification d'EDUCONNECT s'affiche Choisissez le profil Responsable d'élève ou Élève

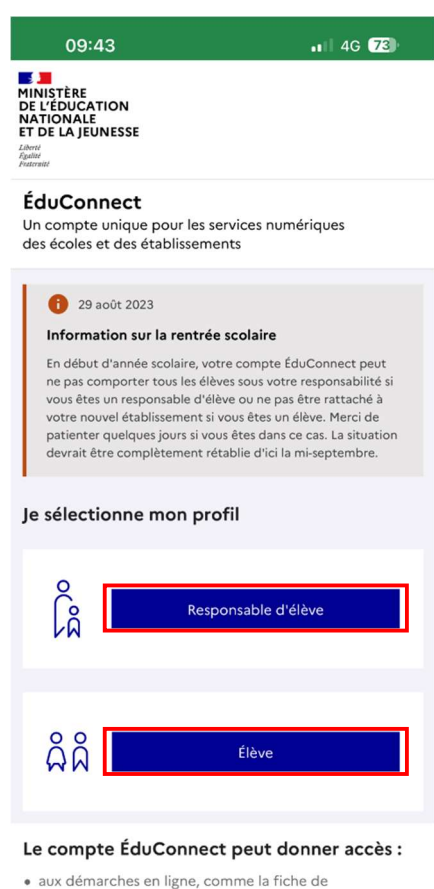

renseignements, la demande de bourse, etc;

Votre espace Parent ou Élève s'ajoute automatiquement à Pronote

Pour ne pas avoir à refaire la procédure, appuyez sur OUI lorsque Pronote vous invite à vous connecter automatiquement sur le compte

Connectez vous enfin avec vos identifiants EDUCONNECT et appuyez sur Se connecter

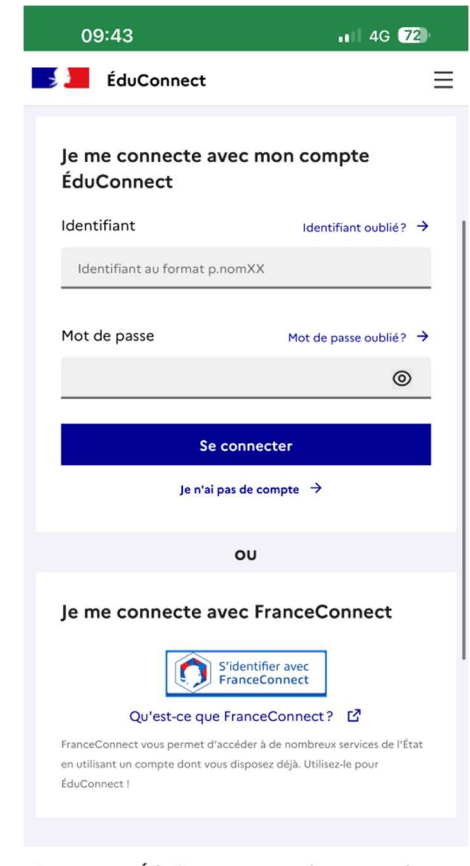

Le compte ÉduConnect peut donner accès :

· aux démarches en ligne, comme la fiche de

- renseignements, la demande de bourse, etc;
- · à l'espace numérique de travail (ENT) ;<br>· au livret sociaire